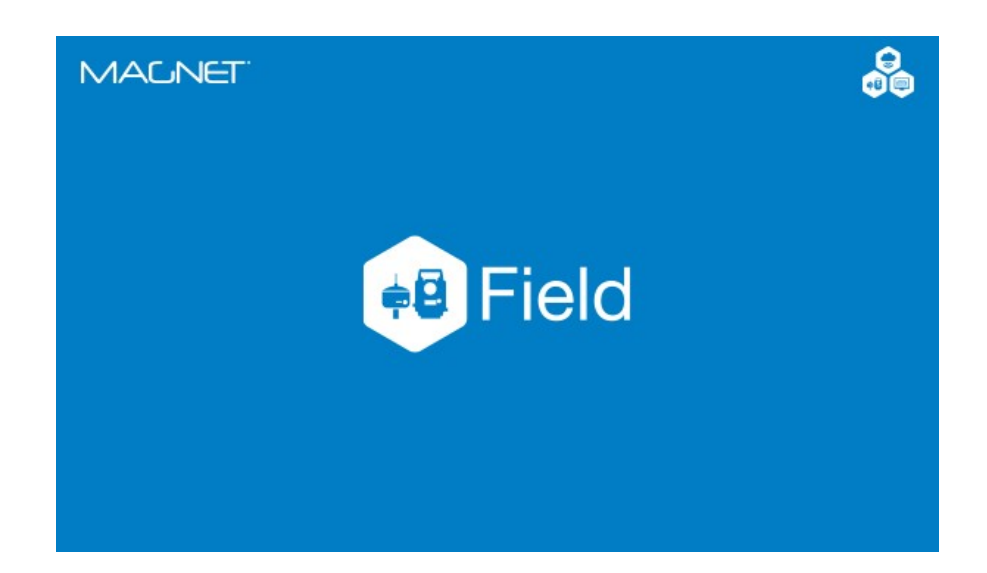

# **MAGNET FIELD GNSS**

## **GUIA PRÁTICO - ATIVAÇÃO DA LICENÇA**

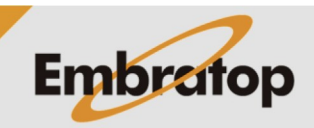

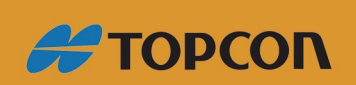

www.embratop.com.br

## Sumário

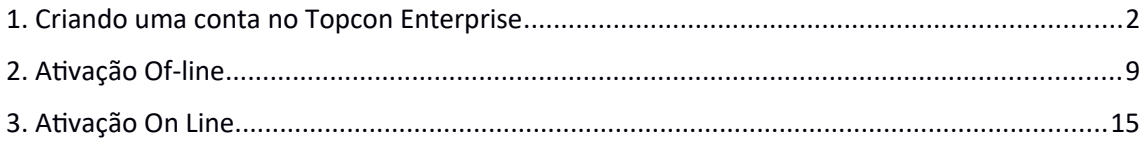

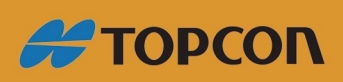

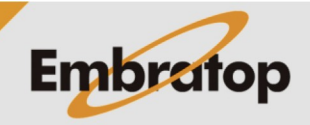

www.embratop.com.br

#### <span id="page-2-0"></span>**1. Criando uma conta no Topcon Enterprise**

**1.** Acesse o site <https://enterprise.magnetsystems.com/#/> e clique na opção **Sign In;**

**2.** Clique em REGISTER HERE;

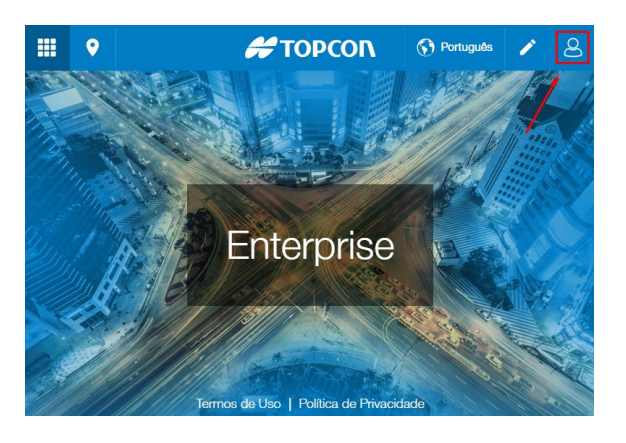

 $\clubsuit$ TOPCON

**MACNET** 

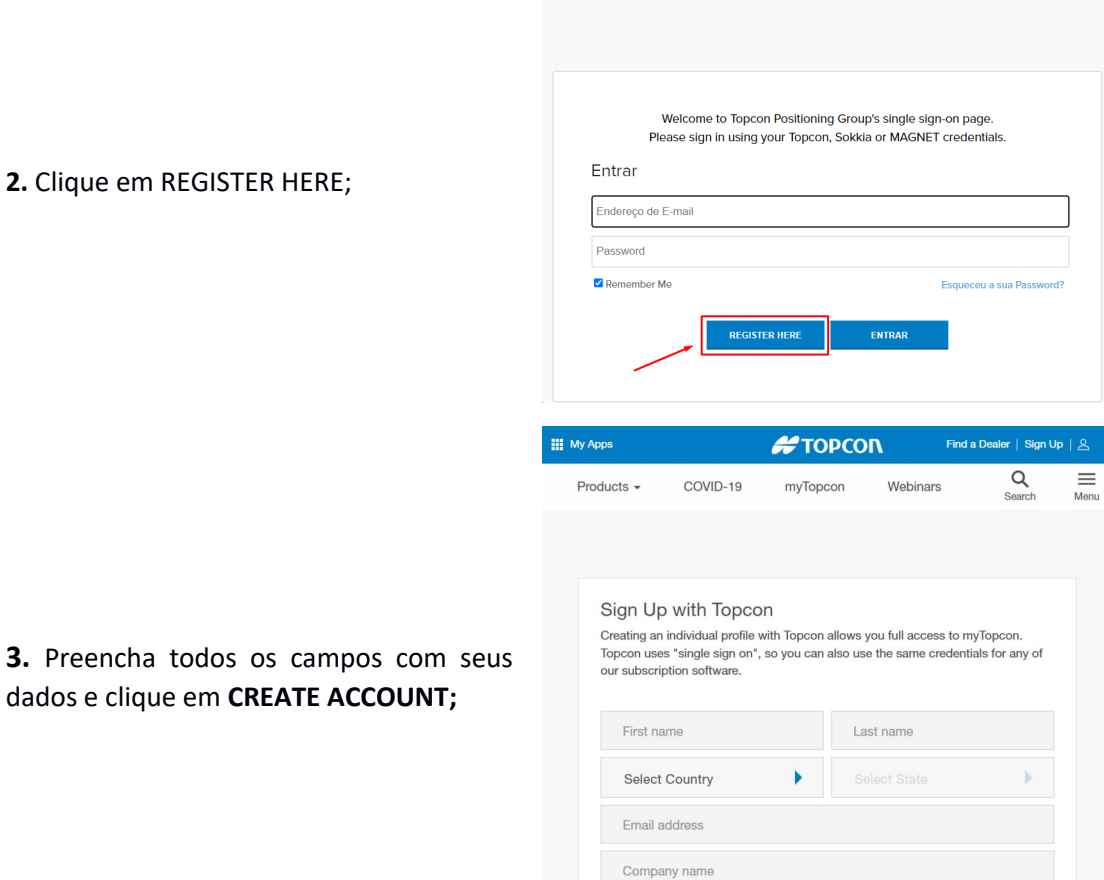

**SOKKIA** 

**3.** Será enviado um e-mail de confirmação para o endereço preenchido no cadastro;

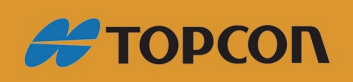

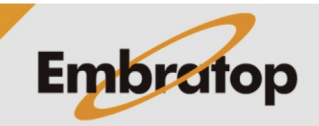

www.embratop.com.br

**4.** Clique sobre o link do e-mail para ativar sua conta, você será redirecionado ao site da *Topcon Enterprise* novamente;

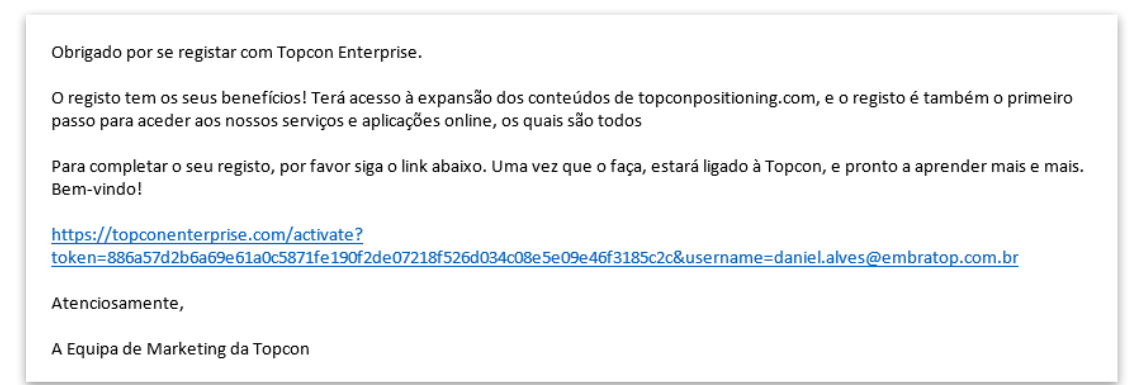

**5.** Clique novamente em **Sign In** para acessar sua conta;

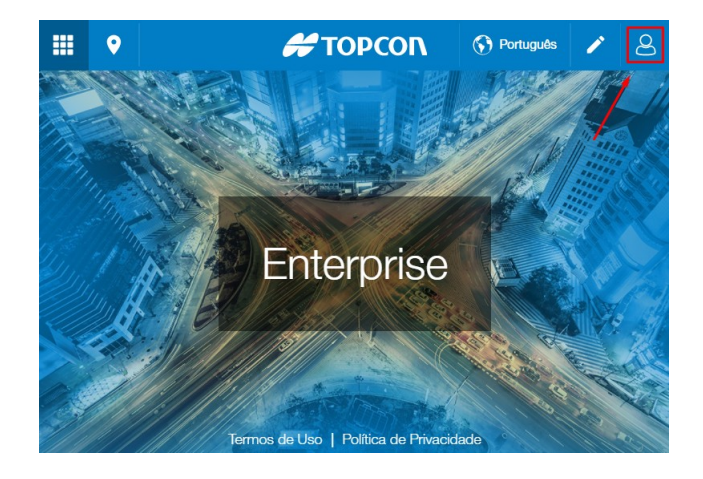

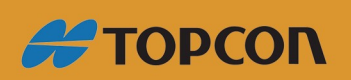

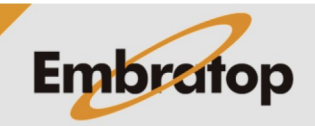

www.embratop.com.br

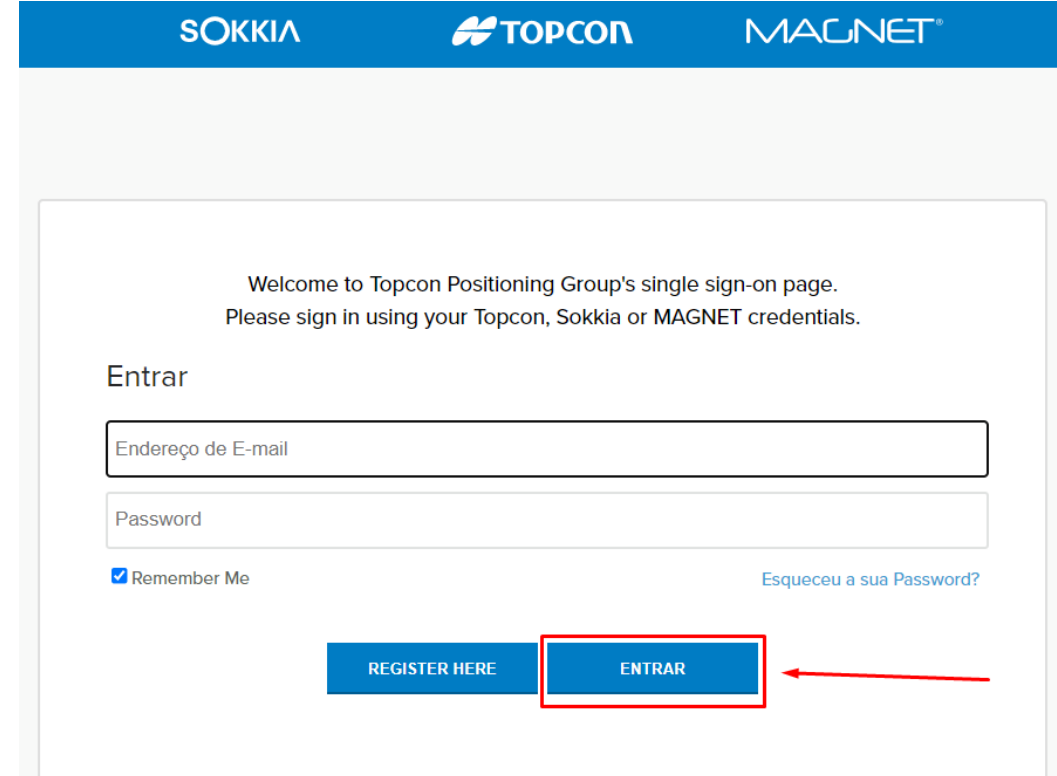

**6.** Preencha o e-mail e a senha definido na criação do usuário e clique em **Entrar;**

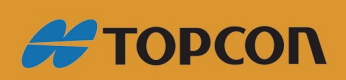

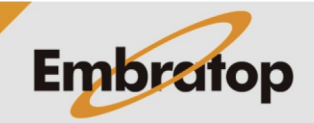

www.embratop.com.br

**7.** Após o acesso, será apresentada a tela abaixo, mostrando que o acesso foi realizado com êxito, clique no ícone destacado:

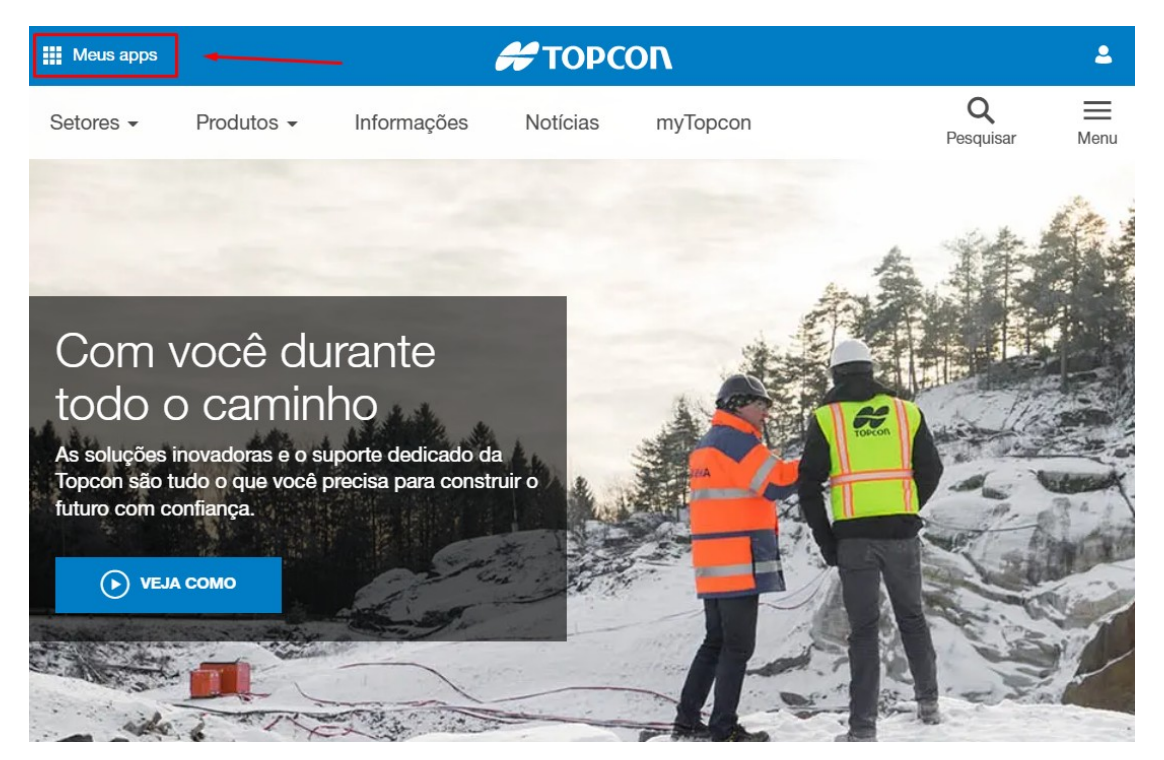

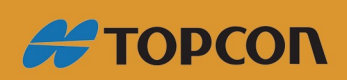

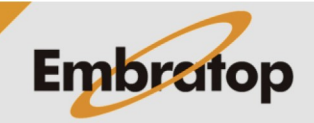

www.embratop.com.br

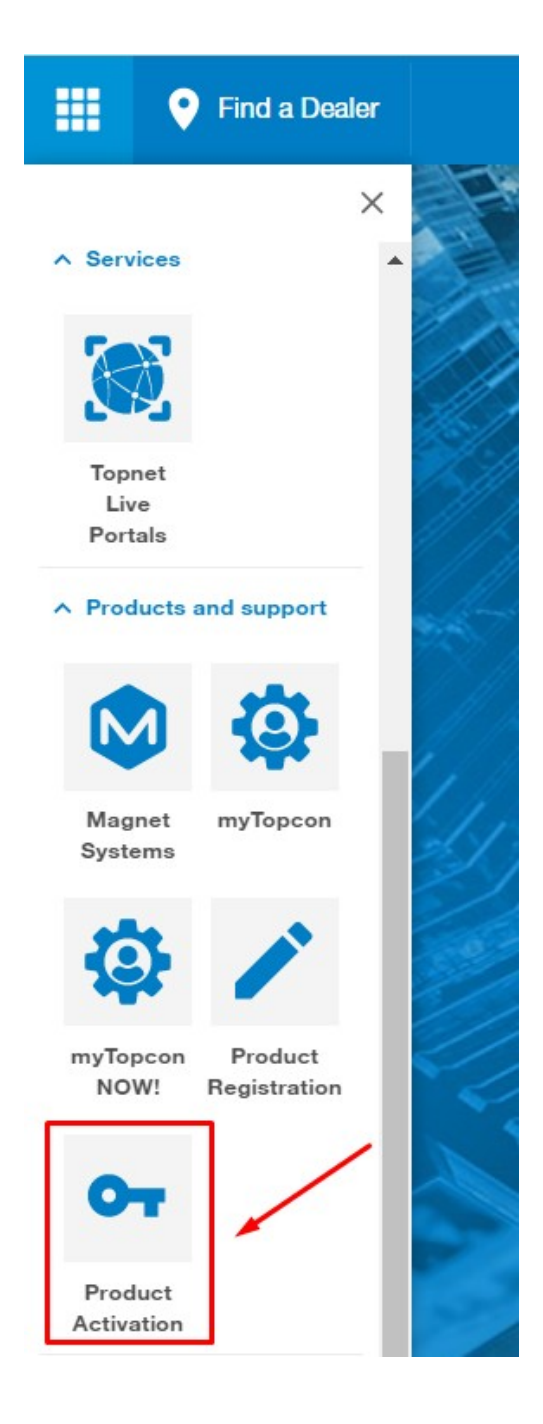

**8.** Para realizar o registro dos softwares Magnet Field e Magnet Office Tools, clique sobre o botão **Product Activation***;*

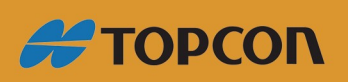

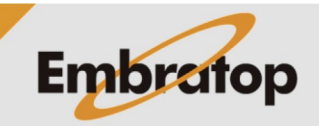

www.embratop.com.br

## **9.** Será apresentada a tela abaixo;

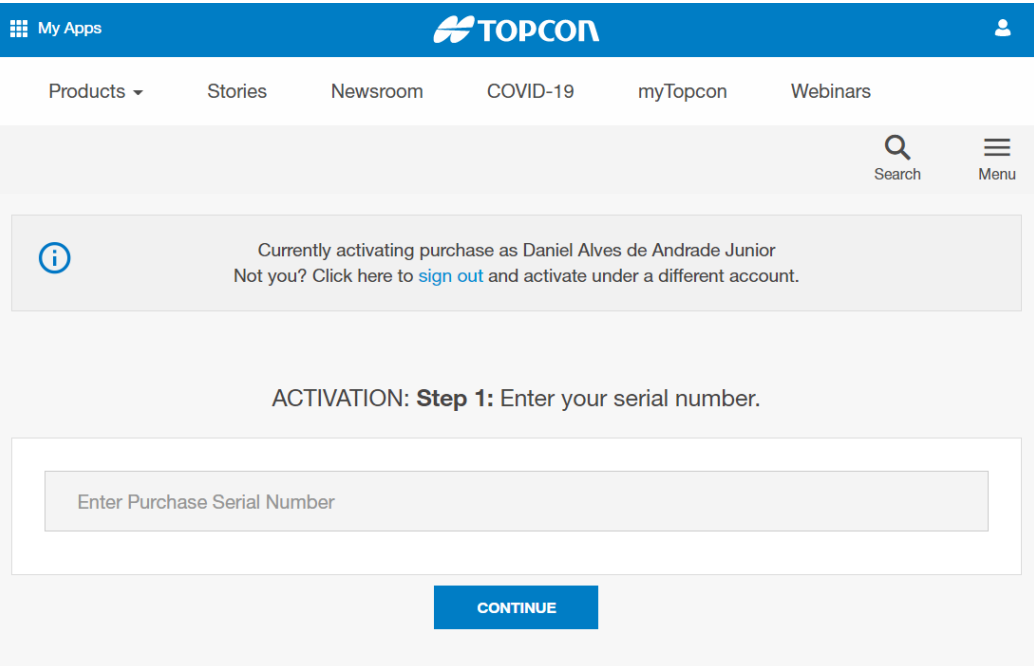

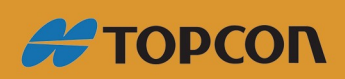

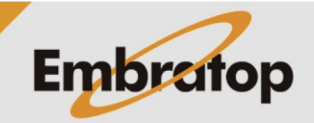

www.embratop.com.br

### <span id="page-8-0"></span>**2. Ativação Of-line**

**1.** Acesse o site [https://enterprise.magnetsyste](https://enterprise.magnetsystems.com/#/) [ms.com/#/](https://enterprise.magnetsystems.com/#/) e clique na opção **Sign In;**

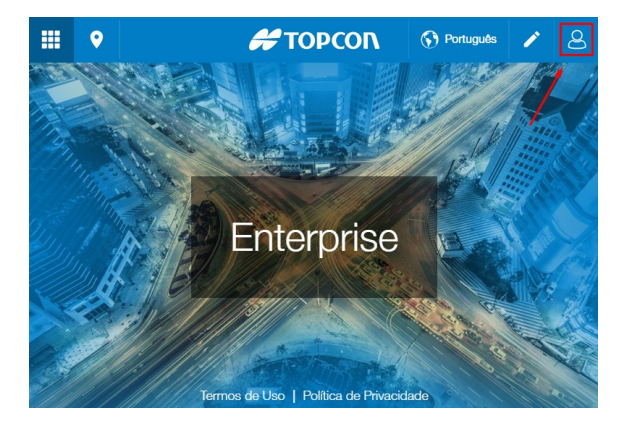

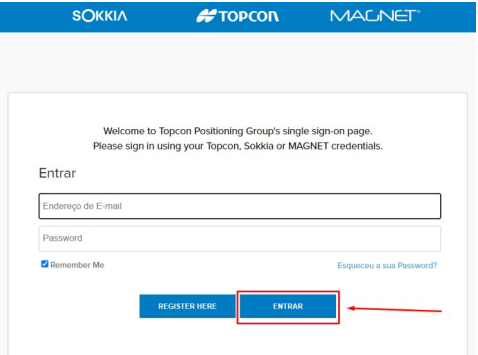

**2.** Insira os dados de e-mail e senha cadastrados previamente e clique em **ENTRAR**;

> **III** Meus apps Setores -Produtos  $\star$ Informações Com você durante todo o caminho lucões inovadoras e o suporte dedicad

**4.** Clique no botão destacado;

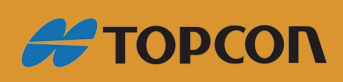

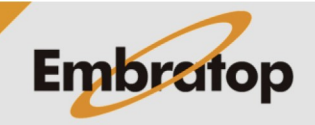

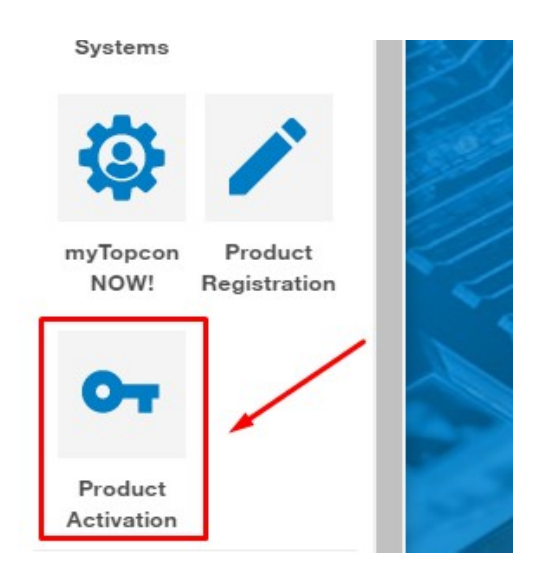

#### **5.** Clique em **Product Activation**;

 $\mathbf{H}$  My Apps  $\clubsuit$ TOPCON  $COMID<sub>-19</sub>$  $P_{\text{moducts}} =$ Stories Webinare Newsroom myTopcon  $\hbox{\tt Q}$  $\equiv$ Currently activating purchase as Daniel Alves de Andrade Junior<br>Not you? Click here to sign out and activate under a different accou  $\odot$  $\cdots$ ACTIVATION: Step 1: Enter your serial number. 0123456789

**6.** Insira o número de série do software e clique em **Continue**;

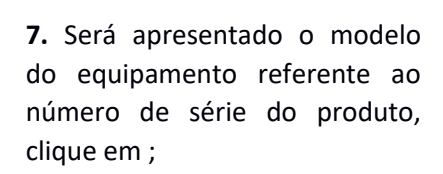

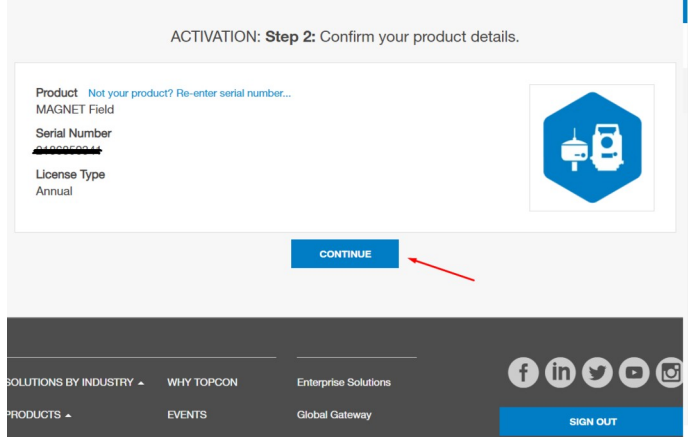

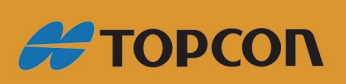

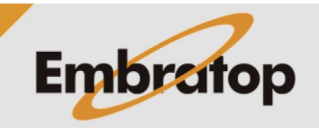

www.embratop.com.br

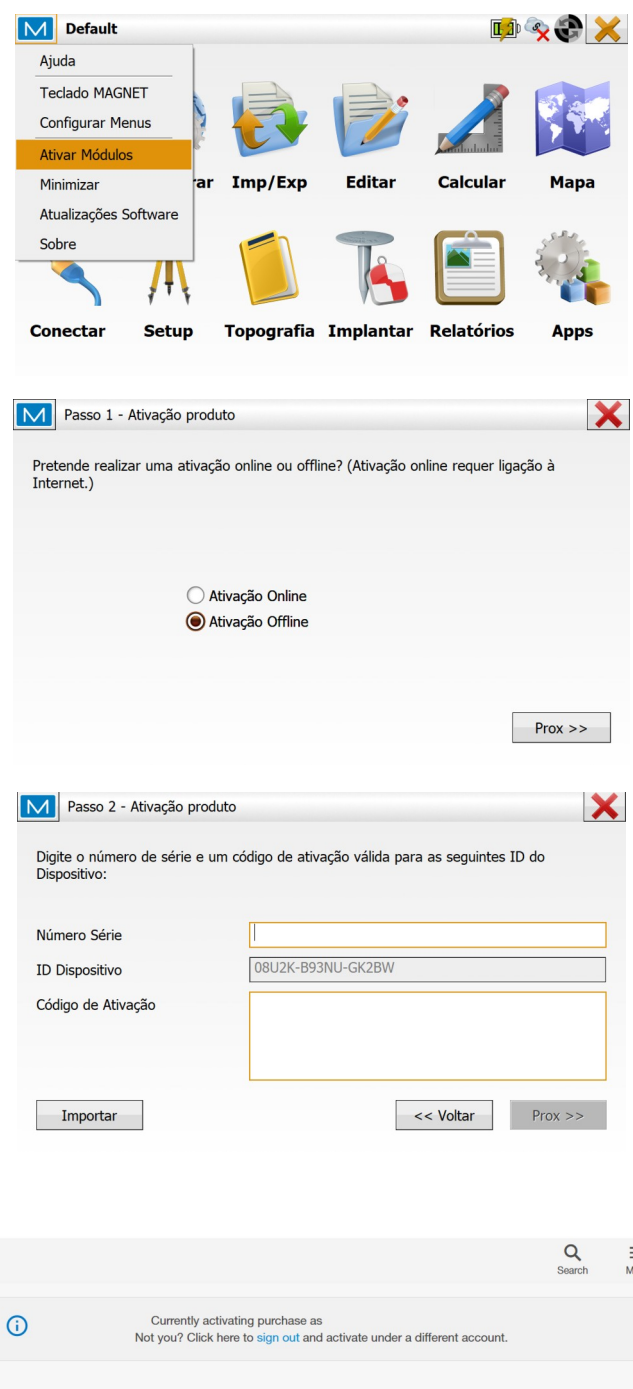

**8.** No *Magnet Field*, clique no logo do MAGNET no canto superior esquerdo,

Escolha a opção **Ativação Offline** e clique no botão **Prox>>**;

Será exibido o **ID do dispositivo** que deve ser inserido no *MAGNET Enterprise* para finalizar a ativação.

**9.** Após inserir o **Device ID**, clique em **CONTINUE**;

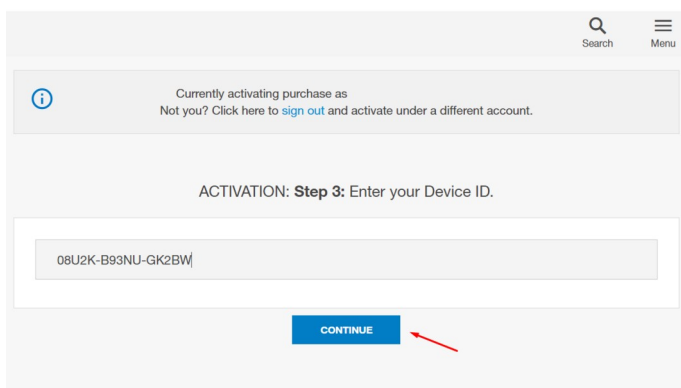

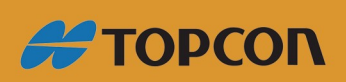

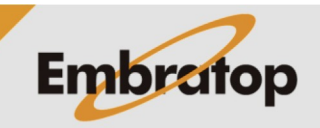

www.embratop.com.br

**10.** Será exibido o **Contrato de licença do usuário final**, clique em **Aceitar**;

**11.** Será exibida a mensagem de ativação do produto e a respectiva chave de ativação, clique em **DOWNLOAD LICENSE FILE;**

*Esse mesmo código é automaticamente enviado ao email cadastrado na conta Enterprise.*

**12.** Transfira o arquivo de licença para a memória interna do coletor de dados;

**13.** Na tela de ativação do Magnet Field, digite o número de série do produto e clique na opção **Importar;**

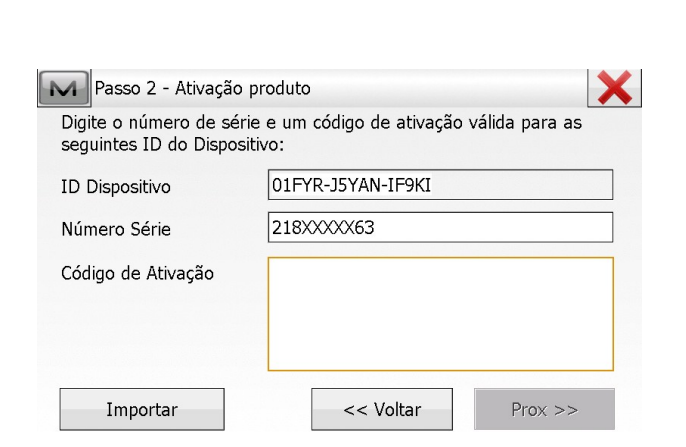

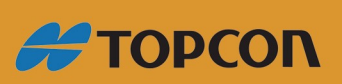

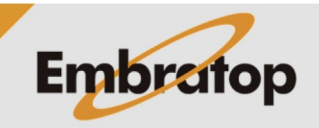

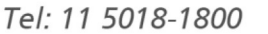

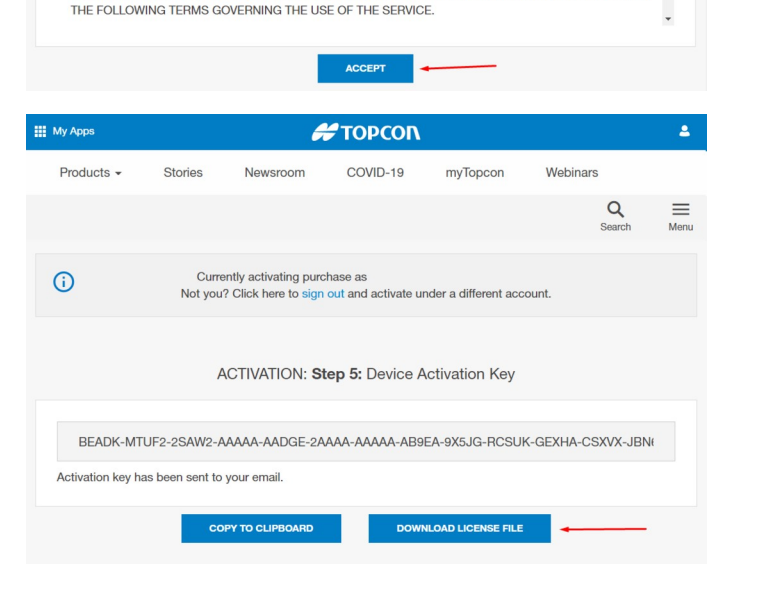

**ACTIVATION: Step 4: Accept License Agreement** 

MAGNET SERVICE TERMS The following agreements apply to the access and use of the MAGNET web-based services and<br>MAGNET Software that you have acquired the right to use. Included below are:

This Magnet Service Terms (the "Terms") is between Topcon Positioning Systems, Inc. or one of its Affiliates<br>("Topcon") and the individual or entity accepting its terms and conditions ("Customer") by clicking the "I<br>Accept BY CLICKING THE "I ACCEPT" BUTTON OR INITIATING USE OF THE SERVICE CUSTOMER AGREES TO

**I. MAGNET SERVICE TERMS** 

I. MAGNET SERVICE TERMS Updated: November 1, 2020

III. MAGNET SOFTWARE SERVICE PLAN

II. MAGNET SOFTWARE END USER LICENSE AGREEMENT

www.embratop.com.br

**14.** Busque o arquivo na memória do dispositivo e clique no botão ;

**15.** O código será mostrado na tela de ativação, clique no botão **Prox>>;**

**16.** Na tela onde é apresentado o contrato de licença do usuário final, selecione a opção Aceitar e clique em **Ativar;**

M Importar Licença Arquivo de licença (\*.lic) च  $\alpha$ My Documents 89 **MAGNET Field Activation Code.lic** Hide job folders MAGNET Field Activation Code.lic Nome M Passo 2 - Ativação produto Digite o número de série e um código de ativação válida para as seguintes ID do Dispositivo: 01FYR-J5YAN-IF9KI ID Dispositivo 21XXXX263 Número Série Código de Ativação PX-XXXXX-PIJYW-E5KCP-XBG4S-VABX3-I UW6S-T6PID-XUF3F-PK7NX-BPCYT-XXXX X-CRZIR-B6SIJ-NMG4R-QV98V-ZXZC9-RB K3H-K5II Importar << Voltar  $Prox$  >> M Passo 3 - Termos de Liçensa  $\boldsymbol{\times}$ Selecione Aceitar para aceitar Contrato de Subscrição Utilizador Final MAGNET SOFTWARE SYSTEM LICENSE AGREEMENT IMPORTANT: PLEASE READ CAREFULLY. The software product provided to you by Topcon Positioning Systems, Inc. ("Topcon") along with its associated manuals and documentation (collectively, the "Software") is owned by Topcon and your use is subject to the terms and conditions of this Software System License Agreement ("Agreement") set forth below. The Software is intended for use on and/or as embedded in a personal computer or Topcon product upon which the Software

X M Ativação do produto Tipo de Licença: Normal Módulo Data Expiração Estradas  $2019 - 06 - 20$ lgis 2019-06-20 2019-06-20  $|$ GPS+ Hybrid Positioning™ 2019-06-20 Imageando & Scaneando 2019-06-20 2019-06-20 Manutenção Robotico 2019-06-20 Tubagens e valas 2019-06-20 Feito

<< Voltar

Ativar

 $\bigcap$  Aceitar

**17.** Serão apresentados os módulos ativados no software *Magnet Field*.

Para finalizar, clique em **Feito**.

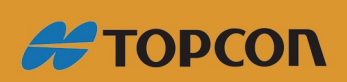

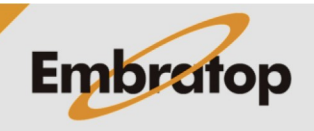

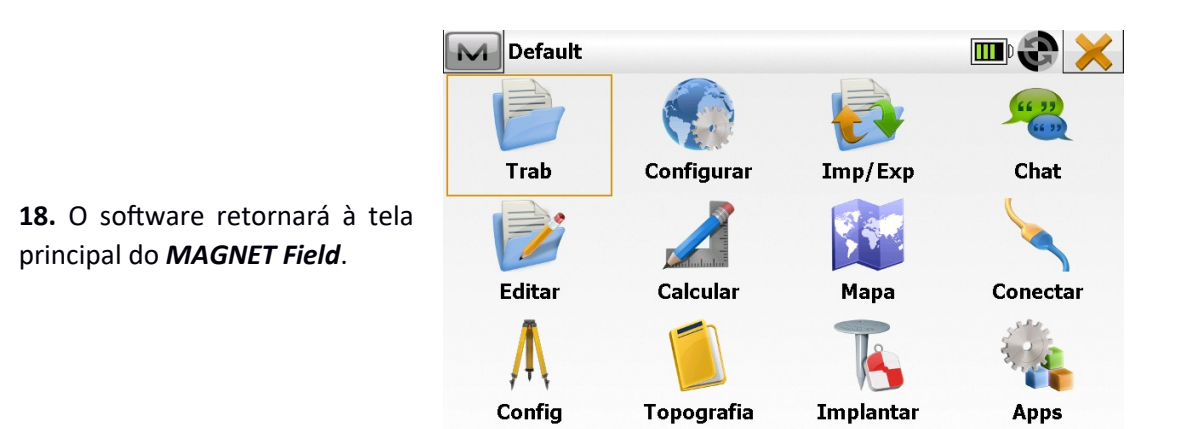

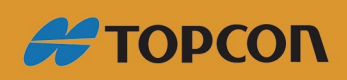

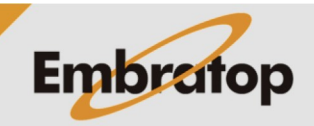

Tel: 11 5018-1800

www.embratop.com.br

### <span id="page-14-0"></span>**3. Ativação On Line**

Para realizar a ativação on-line é necessário que o *coletor de dados esteja conectado à internet*, seja ela via wi-fi ou via chip GSM inserido nos coletores que possuírem modem.

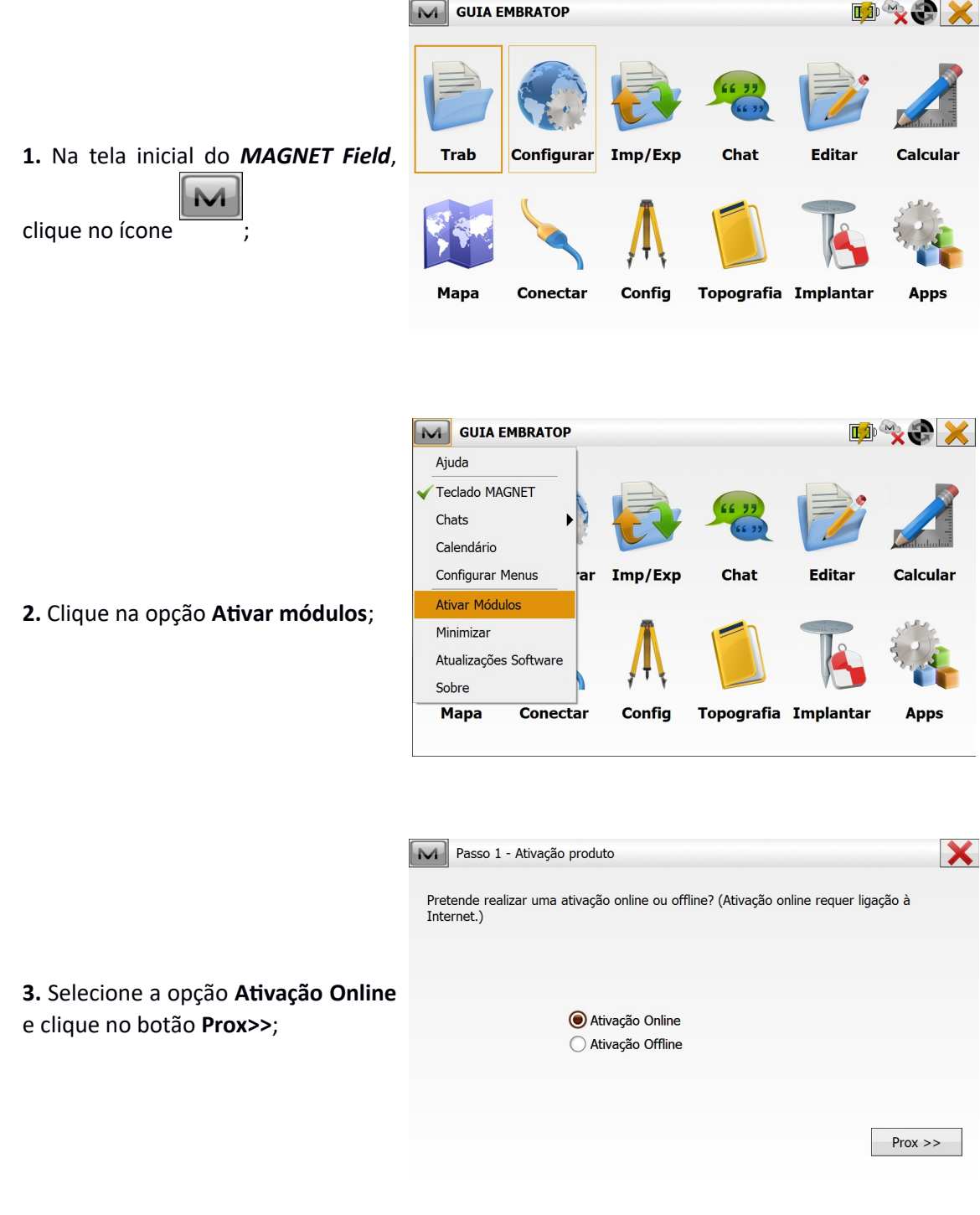

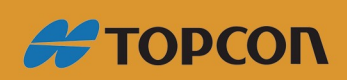

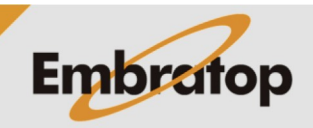

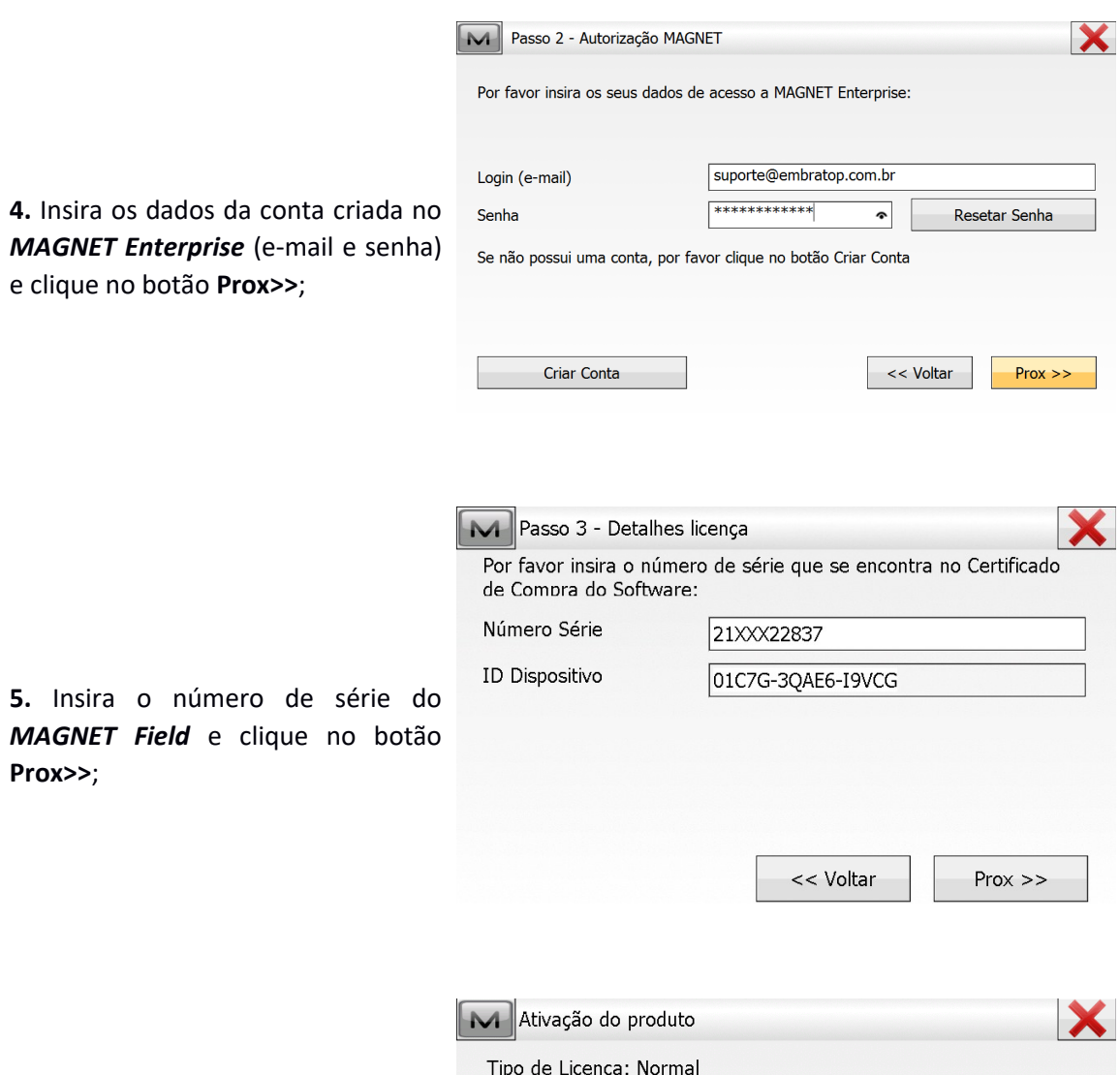

**6.** Serão exibidos os módulos ativados.

Para finalizar, clique em **Feito**.

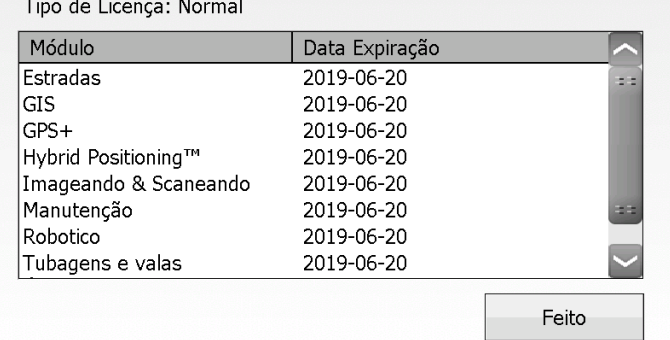

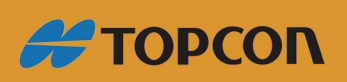

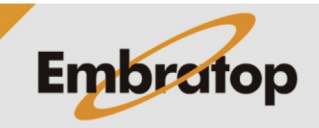

www.embratop.com.br

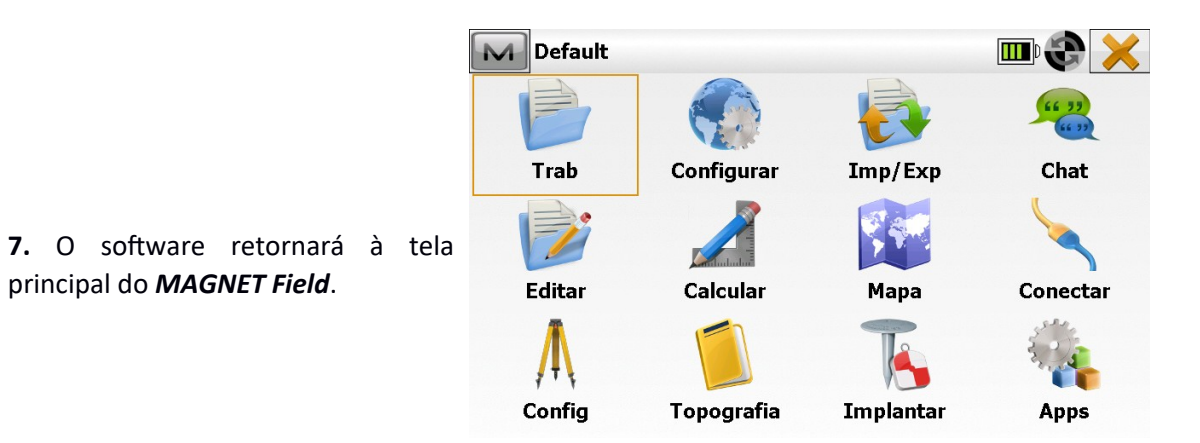

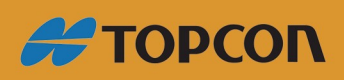

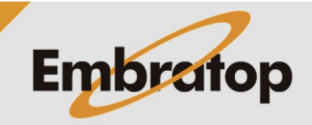

Tel: 11 5018-1800

www.embratop.com.br